# **'Palomar-Secure' WiFi Device Configuration**

## **Android**

- 1. Open your device's Settings app.
- 2. Tap Network & internet and then Internet.
- 3. Tap 'Palomar-Secure'
- 4. Enter the following settings, then tap 'connect':
- Domain palomar.edu
- Identity full username, (username@palomar.edu or username@student.palomar.edu)
- Password
- Certificate use system certificates.

Additional settings may be present:

• Online Certificate Status – Do not validate.

Faculty/Staff: Student:

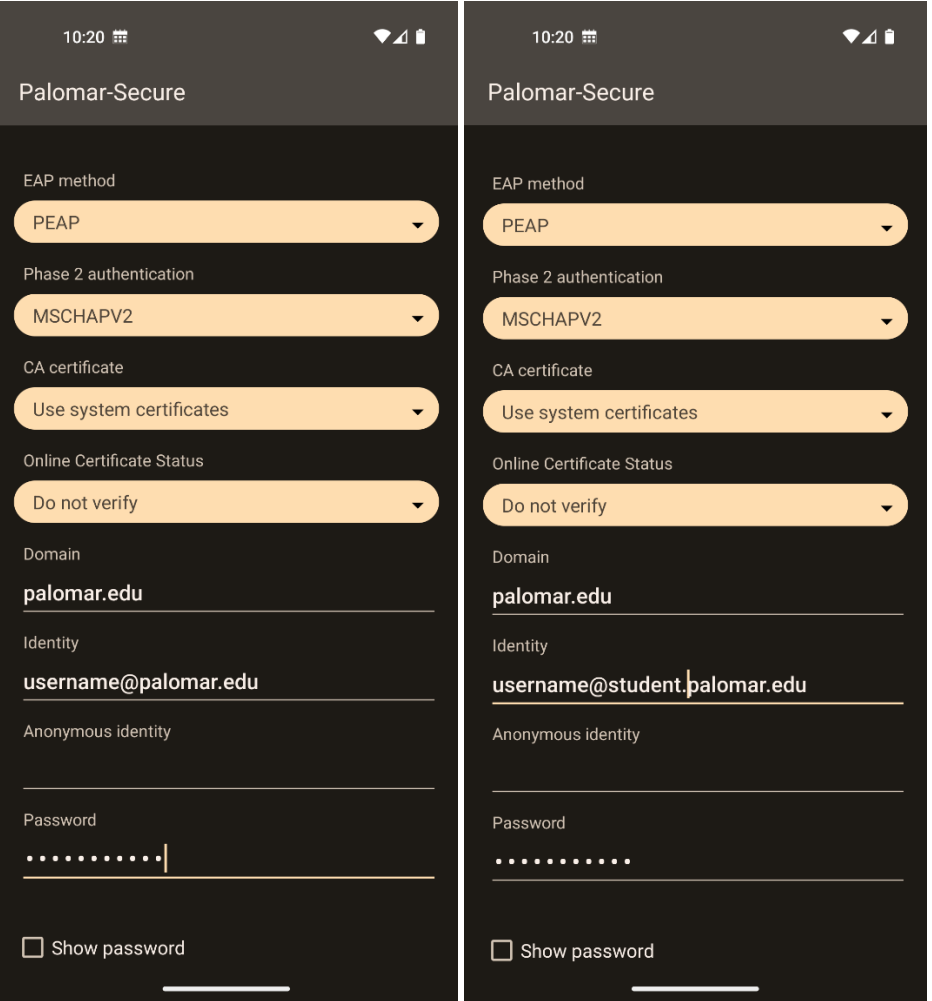

### **Windows 10**

- 1. Click on the Wireless Network Connection icon on the bottom right of your screen.
- 2. Select 'Palomar-Secure'
- 3. Connect Automatically box can be checked.
- 4. Click Connect
- 5. If prompted by a "Continue Connecting?" message click 'Connect'
- 6. Enter your full username: (username@palomar.edu or username@student.palomar.edu)
- 7. Enter password and click 'OK.'
- 8. If prompted by a "Continue Connecting?" message click 'Connect'

#### **iOS Apple devices**

- 1. From your Home screen, go to Settings > Wi-Fi.
- 2. Turn on Wi-Fi. Your device will automatically search for available Wi-Fi networks.
- 3. Tap 'Palomar-Secure'.
- 4. Enter full username: (username@palomar.edu or username@student.palomar.edu)
- 5. Enter password, click 'connect.'
- 6. Trust the certificate mywifi.palomar.edu

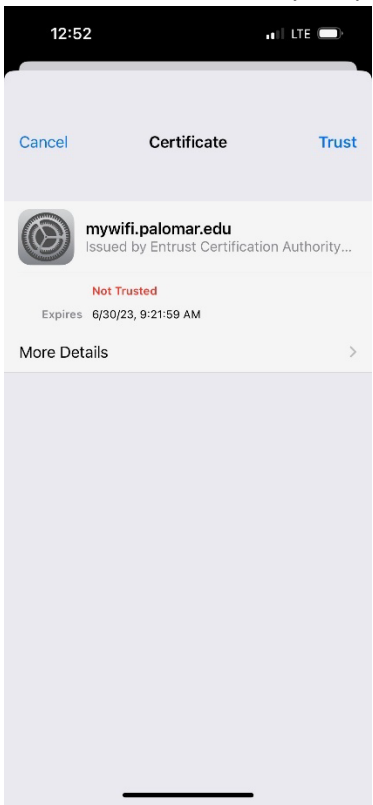

Note - If the first attempted connection fails or seems to timeout then simply reconnect again.

# **Macbooks**

- 1. From the Wi-Fi menu  $\widehat{\bullet}$  in the menu bar, choose a 'Palomar-Secure'.
- 2. Enter your full username: (username@palomar.edu or username@student.palomar.edu)
- 3. Enter password, click 'Connect.'
- 4. Trust the certificate mywifi.palomar.edu, click 'Continue.'

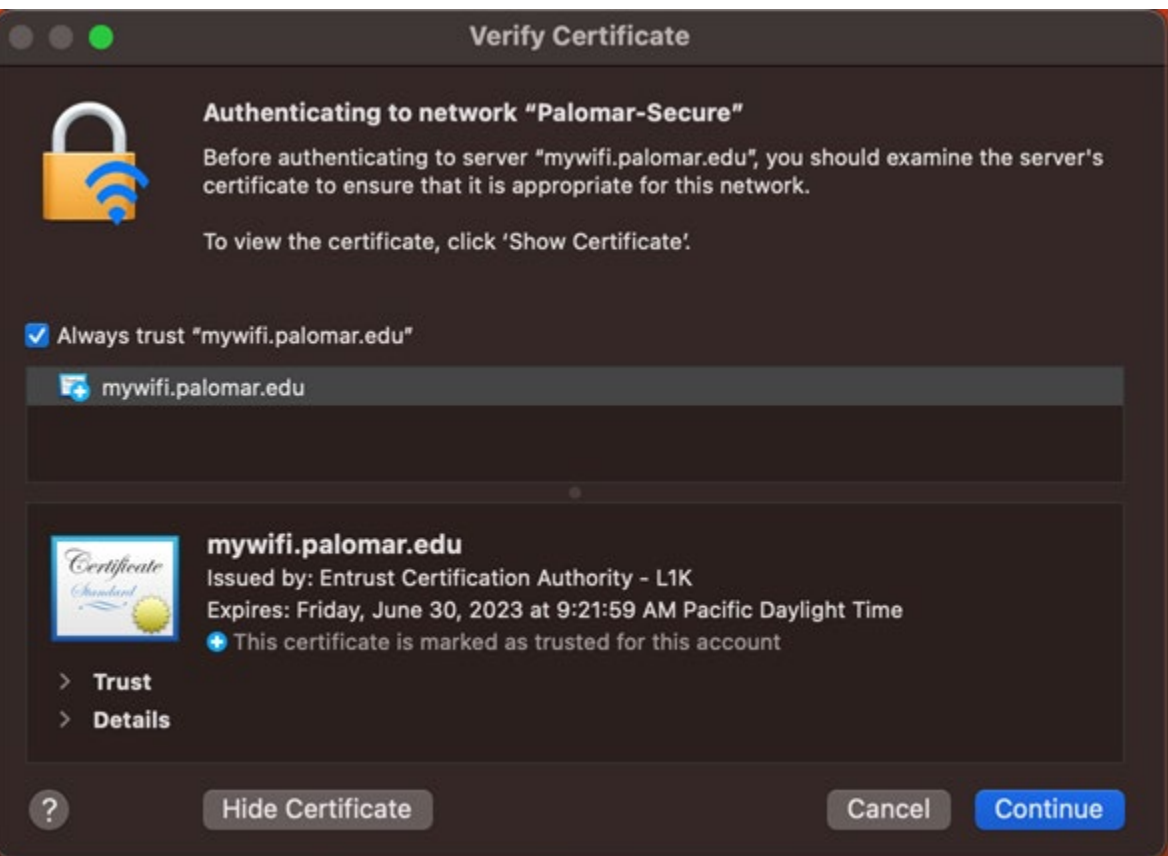

Note - If the first attempted connection fails or seems to timeout then simply reconnect again.